#### *Registering for My Family Lounge*

You will receive a Complete Registration email from do not reply@qikkids.com.au. Press the blue Complete Registration button to activate your new My Family Lounge account

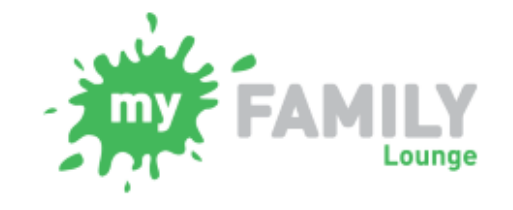

# **Complete Registration**

Hi Sarah.

You have been registered to use the My Family Lounge service.

My Family Lounge is Australia's leading service subscribed to by child care services around Australia used to provide online child portfolios and enrolment management in a secure environment.

To complete the registration process, click on the button below to set a password and to start using My Family Lounge:

### **Complete Registration**

 You will be asked to create and confirm a password for your My Family Lounge account. Tick to agree to the terms and conditions and press Complete Registration

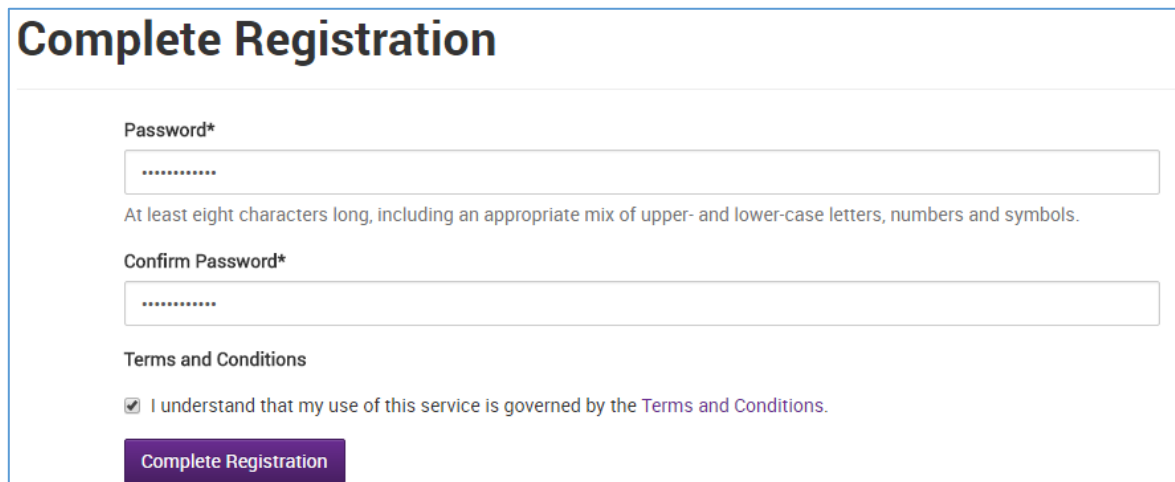

*Logging into your My Family Lounge account* 

There are 2 ways to sign into your My Family Lounge account – through your Childcare Centre's website and through the My Family Lounge app. There are benefits to each.

Logging in through our website allows you to:

- Update your contact information
- Add a new sibling to your account and add them to our waitlist
- Book in for extra days
- Advise the centre of a request to change your child's current booking

Logging in through the app is the convenient option to:

- Book your child in for extra days (your child must have a current booking at the centre)
- Mark your child as absent

#### *Signing into My Family Lounge through our website*

 Click on the Sign In button and enter your email address and password. On the Account screen click on QKeYLM & QK Enrol (bottom of screen). You will be presented with your account

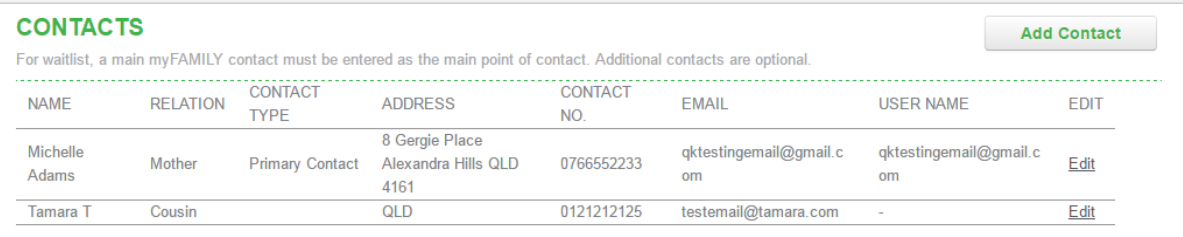

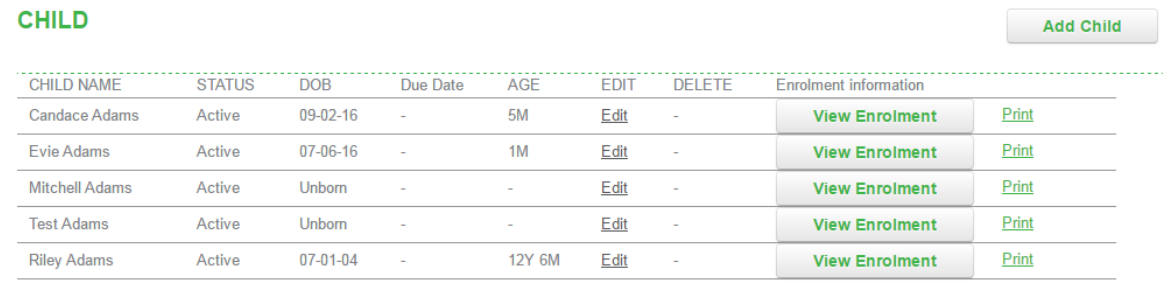

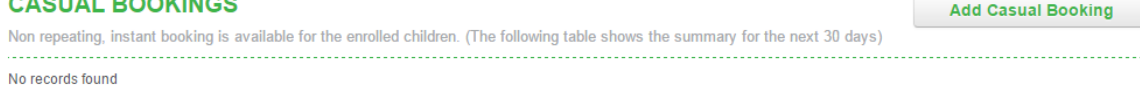

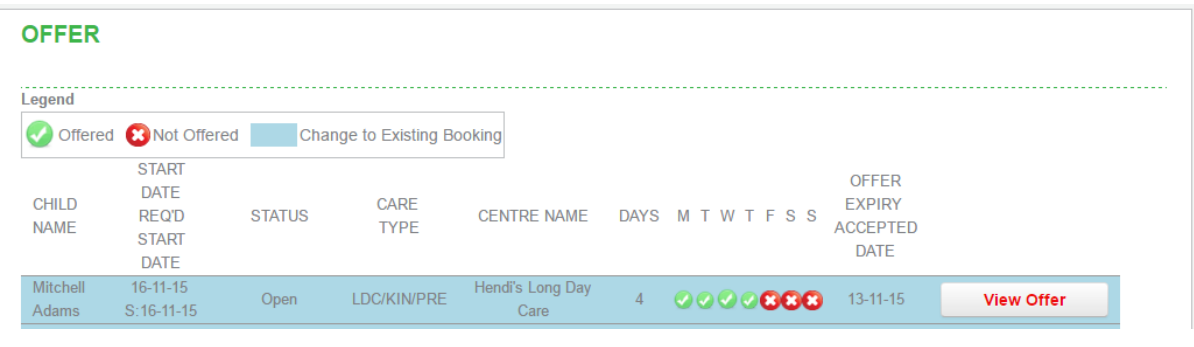

#### **BOOKING REQUESTS**

**New Request** Requests for new bookings or to change current permanent bookings are displayed here. These requests are yet to be approved. No records found

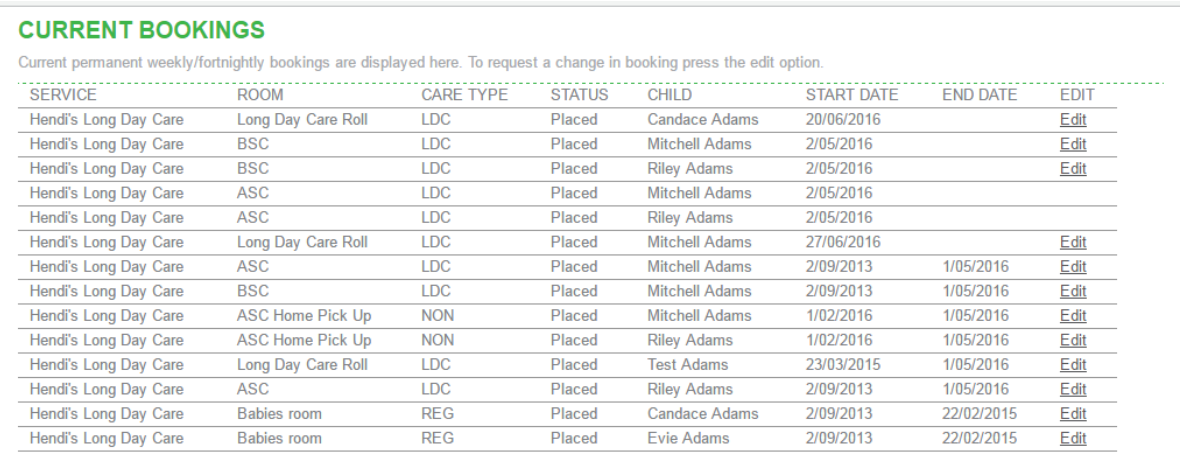

**Child** > Start/View Enrolment: Click here to access each child's enrolment form. Edit or enter information as required. Be sure to press SUBMIT for this information to be provided to your Childcare Centre

**Casual Bookings** > Add Casual Booking: Click here to book your child in for extra days

**Offer** > View Offer: This section shows any offers the centre has sent to you. Click on View Offer to accept this offer

**Booking Requests**: This section shows any waitlist requests you have sent through My Family Lounge

**Current Bookings**: Shows all bookings for your child/ren – past and current. Click on Edit to advise the centre you would like a change in your current booking.

## *Signing into the My Family Lounge app*

- You have now registered your account. At this stage we ask you to download the free My Family Lounge app on your phone or mobile device. The free app is available through the App Store and Google Play.
- Open the app and enter your email address and password. Once presented with the My Family Lounge menu click on Casual Bookings

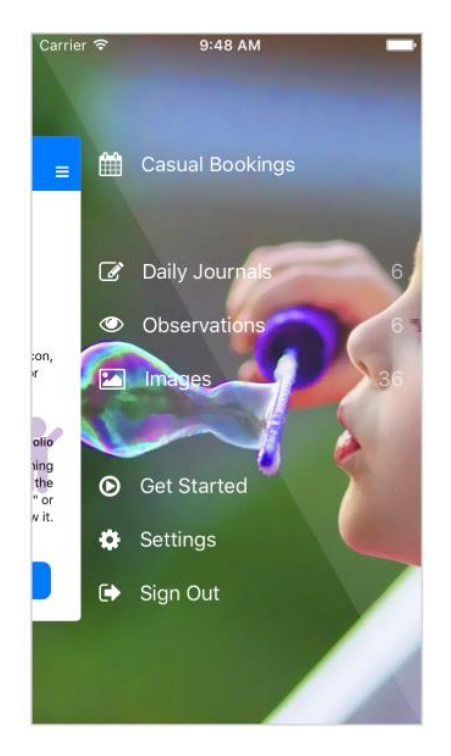

• Select your child and the name of the room you are booking your child into (Note: If you only have one child and one room, the system will bypass this step for you)

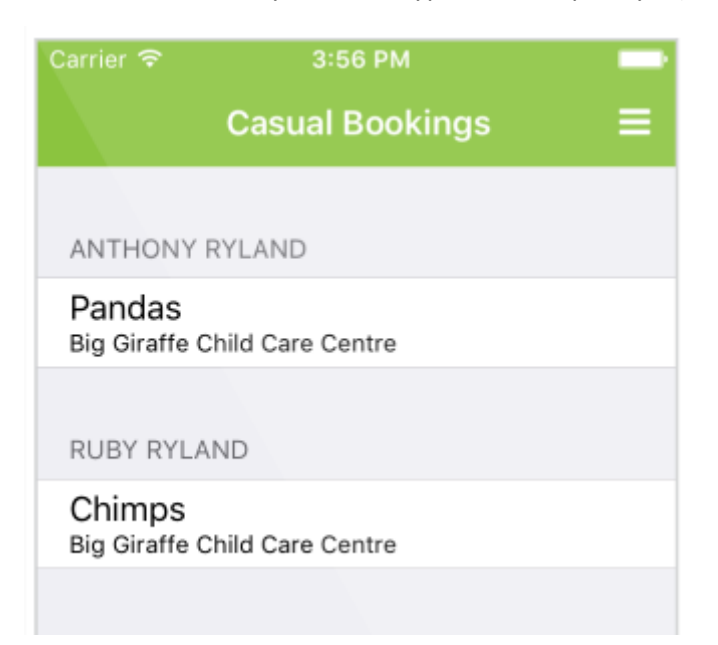

 You are now presented with the calendar. Flick the calendar to the right or left to move to the correct month. Days are available for selection if they are displayed in green. Click on a day you wish to book

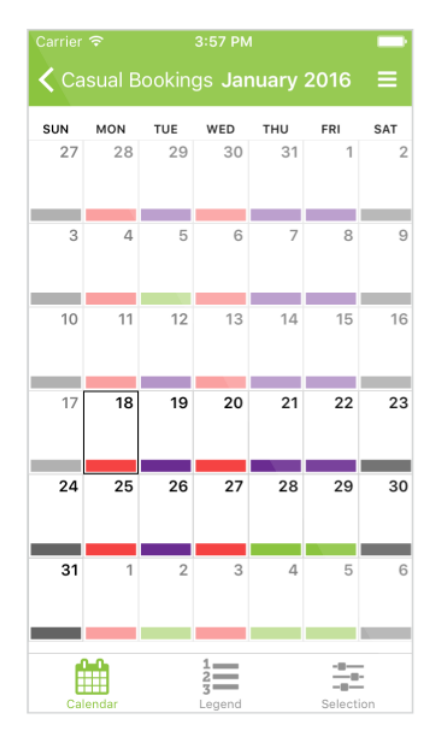

 You will be presented with the child's name, centre name and room. Details of the booking will be displayed as well as terms and conditions regarding booking the day. If you agree to all information press Create Booking. This day will now display in purple and the centre will be advised of your booking

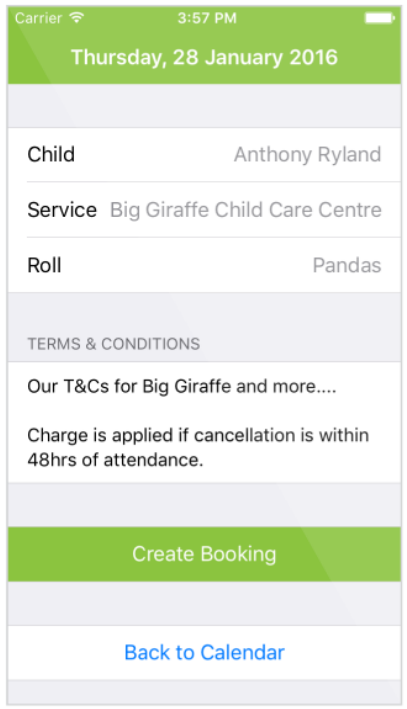

To mark your child as absent simply click on their booked day and press Mark as Absent